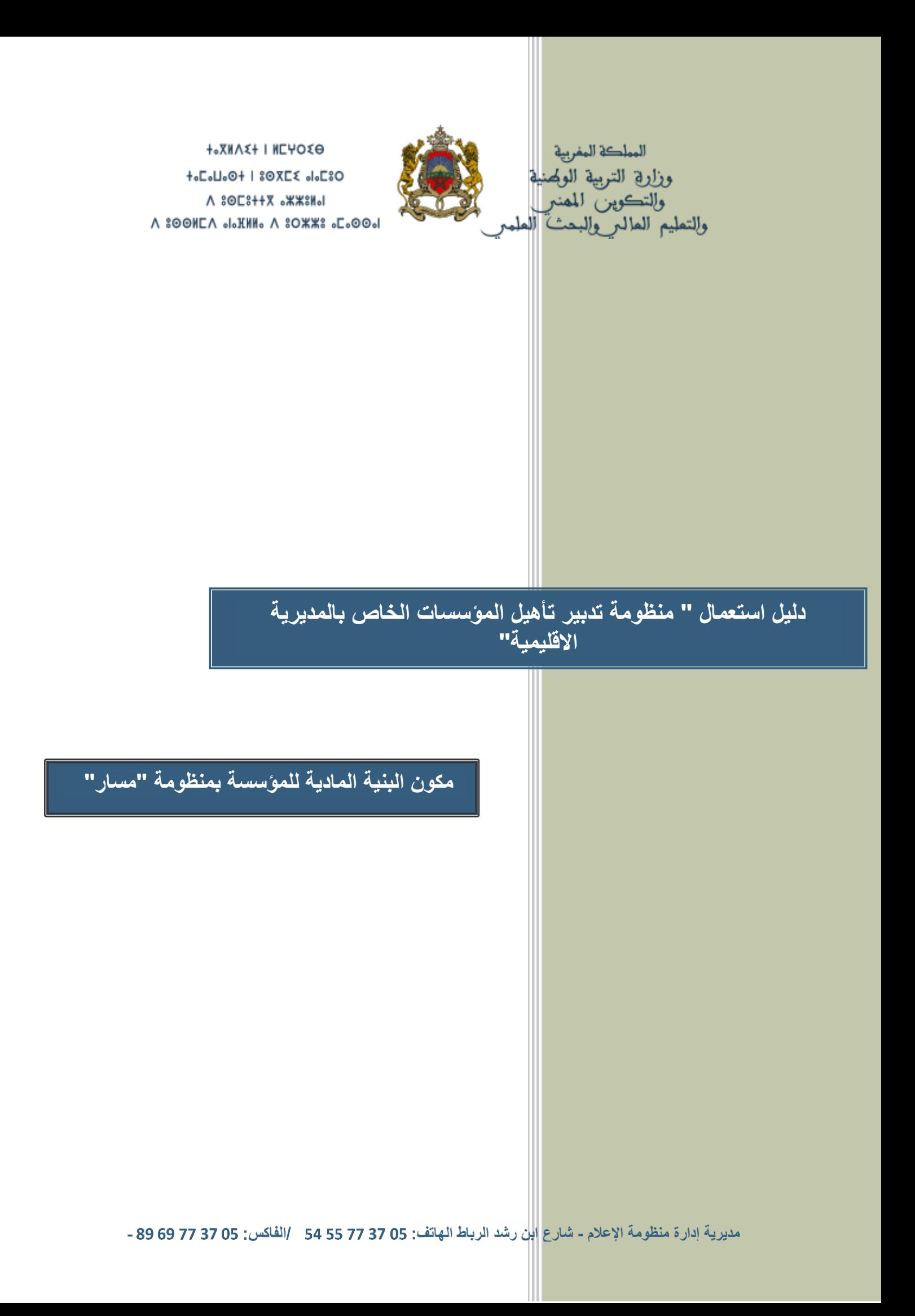

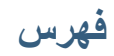

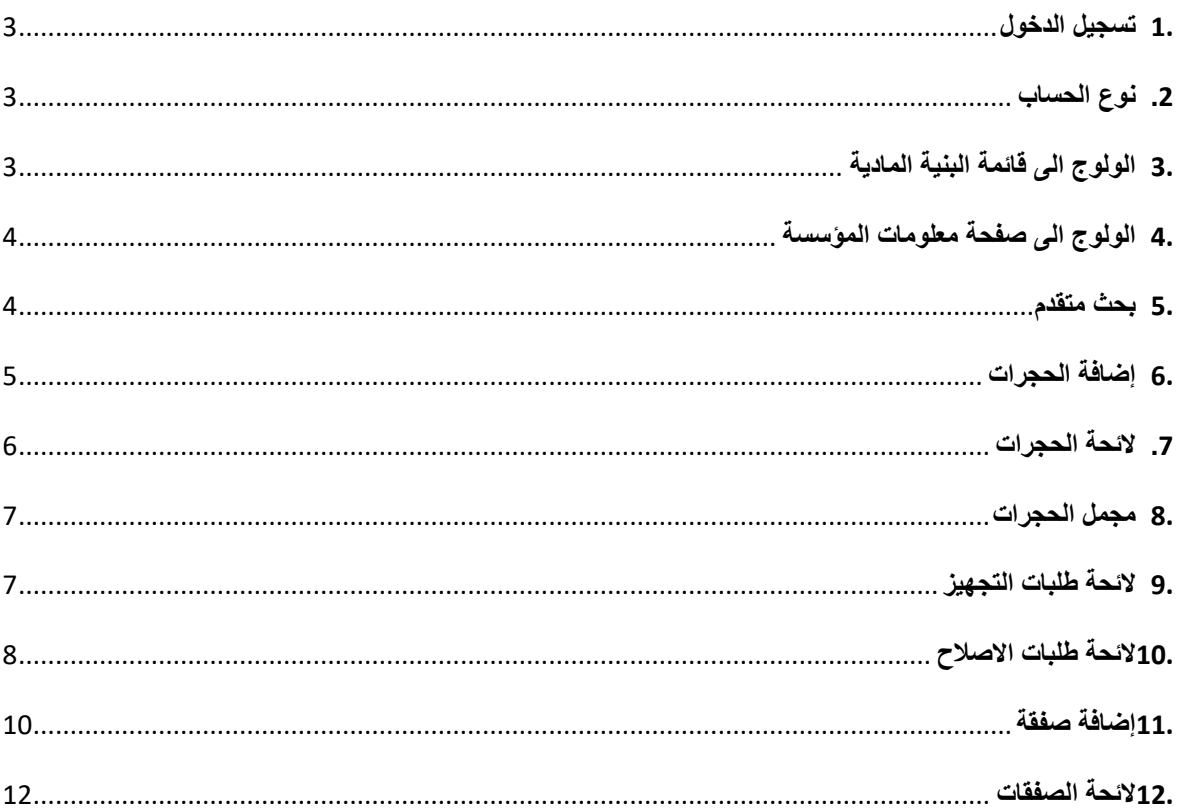

#### **تقديم**

فيي إطبار الجهود المبذولية مين أجيل تحسين جاذبيية المؤسسيات التعليميية، تر صيد اليوز ار ة ميز انيية سنوية مـن أجـل تأهيـل المؤسسـات التعليميــة عبـر ربـوع المملكــة. ومـن أجـل ضـمان النجاعــة فــي رصد الحاجيـات وتتبعهـا وتسـهيلا علـى السـيدات والسـادة مـديرات ومـديري المؤسسـات التعليميــة العموميية، قاميت مديريية إدار ة منظومية الاعبلام بإحداث مكبون بمنظومية "مسيار " خياص بالبنيية المادية للمؤسسة حتى يتسنى لكل مسؤول تشخيص حالة البنية التحتية للمؤسسة:

- بنية المؤسسة (نوع البناء، الربط بالماء والكهرباء......)،
- الفضاءات الخار جية (مدخل المؤسسة، ممرات الراجلين، ساحة الاستراحة، آليات تصريف المياه...)،
	- ه الفضاءات الداخلية (الأقسام، المطاعم، الداخليات.......) ،
		- وضعية التجهيز ات بالمؤسسة.

و تحديد احتياجات المؤسسة في مجال التأهيل:

- الحاجيات لتعويض المتلاشي من التجهيز ات (طاوٍ لات التلاميذ، كر اسي الحجر ات العلمية، الأسر ة...)،
	- عدد حجر ات البناء المفكك والداخليات،
	- الحاجيات من التأهيل الخاص بكل فضاءات المؤسسة،
		- الحاجيات من التأهيل الخاص بالمر افق الصحية.
			- وعلى مستوى المديرية الإقليمية سوف يتم:
	- دراسة الحاجيات المعبر عنها من طرف السادة مديرات ومديري المؤسسات التعليمية والمصادقة علىها،
		- تجميع وتصنيف الحاجيات حسب الأولويات،
			- بر مجة الأشغال وتتبعها.

<span id="page-3-0"></span>**.1 تسجيل الدخول**

تسجيل الدخول يكون عبر بوابة منظومة مسار

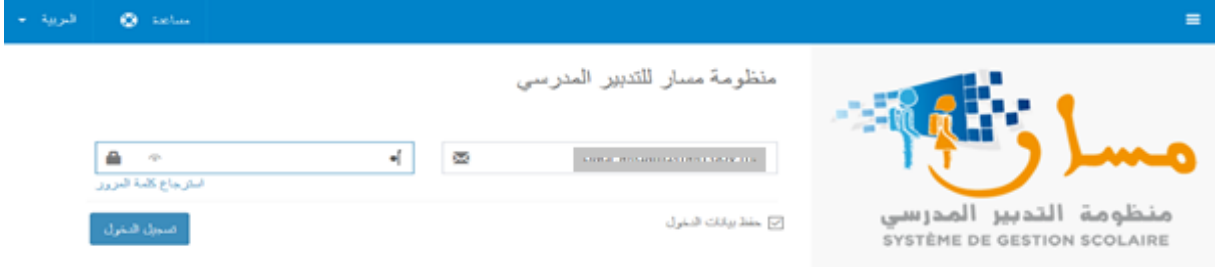

#### <span id="page-3-1"></span>**.2 نوع الحساب**

نوع الحساب

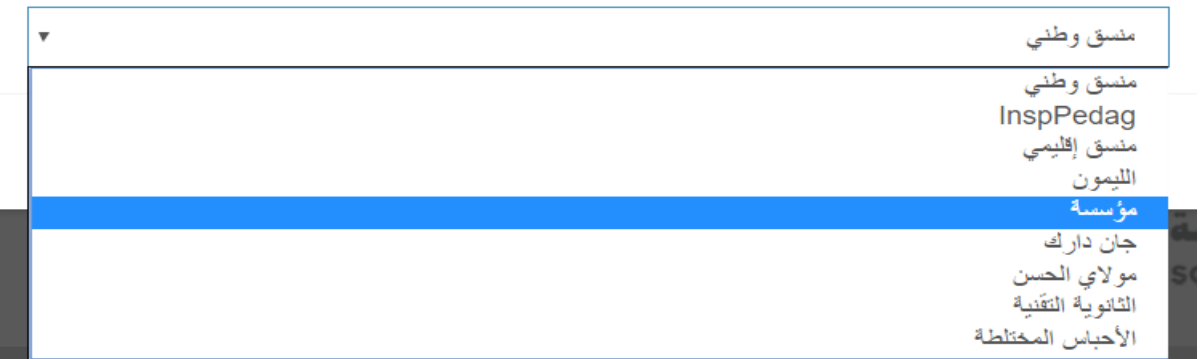

- <span id="page-3-2"></span>**.3 الولوج الى قائمة البنية المادية**
- يتم الولوج الى قائمة البنية المادية عبر القائمة الرئيسية لمنظومة مسار

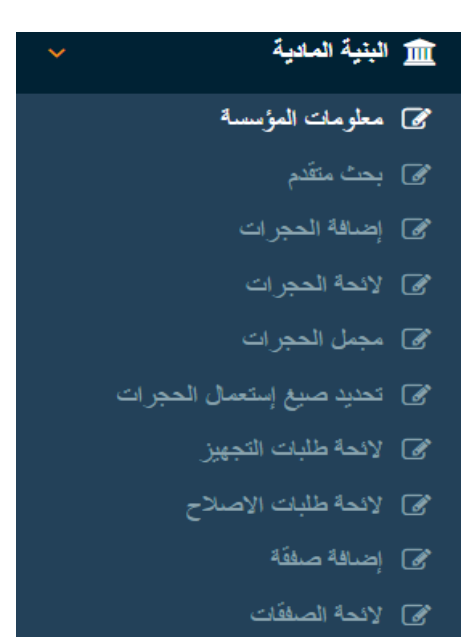

# <span id="page-4-0"></span>**.4 الولوج الى صفحة معلومات المؤسسة**

هذه الصفحة تمكننا من معاينة المعطيات الخاصة بالبنية المادية للمؤسسة التي تم اختيار ها تم اختيار ها من طرف المنسق الاقليمي والتي تحين عبر برنام GRESA.

![](_page_4_Picture_58.jpeg)

### <span id="page-4-1"></span>**.5 بحث متقدم**

بعد اختيار الجماعة والمديرية الإقليمية، يمكن الضغط على زر "بحث" فنحصل على ما يلي حسب الشاشتين التاليتين:<br>بحث متقدم

![](_page_4_Picture_59.jpeg)

### حيث يمكن تصدير البيانات على شاكلة EXCEL بالضغط على الزر "تصدير البيانات".

![](_page_5_Picture_48.jpeg)

### بالنسبة للمرافق الخارجية تعطي لائحة فارغة لعدم حصول تحيين من GRESA.

![](_page_5_Picture_49.jpeg)

### <span id="page-5-0"></span>**.6 إضافة الحجرات**

هذه الخدمة تمكننا من معاينة الحجرات حسب نوع استعمالها كما هو مبين أسفله. كما تمكن المنسق الإقليمي من القيام بعملية المسك والتحبين حسب المؤسسة.

![](_page_5_Picture_50.jpeg)

# <span id="page-6-0"></span>**.7 الئحة الحجرات**

هذه الشاشة تمكننا من البحث عن الحجرات حسب نوع الاستعمال، وبعد الضغط على الزر **بحث** نحصل على ما يلي:

![](_page_6_Picture_57.jpeg)

![](_page_6_Picture_58.jpeg)

# لطبع لائحة الحجرات بالمؤسسة يكفي الضغط على الزر "طباعة اللائحة" فنحصل على لائحة على شاكلة (Excel).

![](_page_7_Picture_70.jpeg)

<span id="page-7-0"></span>**.8 مجمل الحجرات**

من خلال هذه الخدمة يمكن معرفة توزيع القاعات بكل مؤسسة حسب مجال ونوع الاستعمال.

![](_page_7_Picture_71.jpeg)

### <span id="page-7-1"></span>**.9 الئحة طلبات التجهيز**

بعد اختيار النافذة واختيار معايير البحث والضغط على زر **"بحث"** نحصل على الشاشة التالية حيث يمكن معاينة الاحتياجات من التجهيزات الضرورية حسب المؤسسة بالإقليم:

![](_page_8_Picture_60.jpeg)

لطبع لائحة طلبات التجهيز يكفي الضغط على الزر **"تصدير البيانات"** فنحصل على لائحة على شاكلة

) Excel .(

![](_page_8_Picture_61.jpeg)

# <span id="page-8-0"></span>**.10 الئحة طلبات االصالح**

بعد اختيار الرابط المعني عل القائمة، يمكن للسيد المنسق الاقليمي اختيار معايير البحث، ثم الضغط على زر **"بحث"** هو مبين حسب الشاشتين اسفله:

![](_page_8_Picture_62.jpeg)

![](_page_9_Picture_43.jpeg)

يمكن للمنسق الإقليمي الاطلاع على تفاصيل الطلب بالضغط على الزر "تفاصيل" لكل طلب فيتم الحصول وفق ما يلي على الشاشة حيث يمكن قبول الطلب او رفضه:

![](_page_9_Picture_44.jpeg)

لطبع لائحة طلبات الإصلاح يكفي الضغط على الزر **"تصدير البيانات"** فنحصل على لائحة على شاكلة .Excel

<span id="page-9-0"></span>![](_page_9_Picture_45.jpeg)

# **.11 إضافة صفقة**

هذه الخدمة تمكن من تحديد نو ع التمويل وتفاصيل أخرى عن الصفقة كما هو مبين أسفله:

![](_page_10_Picture_41.jpeg)

لإضافة محتويات الصفقة يكفي الضغط على الزر "إضافة". وبعد ادخال معايير البحث والضغط على الزر "بحث" يتم الحصول على ما يلي:

![](_page_11_Picture_25.jpeg)

يجب بعد ذلك اختيار الطلبات التي تندرج ضمن الصفقة كما هو مبين ثم الضغط على زر "حفظ" للحصول على ما يلي:

![](_page_12_Picture_37.jpeg)

يمكن من خلال الشاشة المعنية الاطلاع على لائحة الصفقات ونسبة تقدمها وذلك بعد اختيار معايير البحث حسب الشاشات الموالية:

![](_page_12_Picture_38.jpeg)

<span id="page-12-0"></span>.<br>نتيجة البحث

![](_page_12_Picture_39.jpeg)

لمسك نسبة تقدم المشروع يكفي الضغط على الزر **"تفاصيل"** للحصول على الشاشتين المواليتين ثم الضغط على الزر **"نسبة تقدم المشروع".** بعد ذلك الضغط على الزر "حفظ".

![](_page_13_Picture_61.jpeg)

 $\times$ 

نسبة تقدم المشروع: المؤسسة نسبة تقدم المشروع الليمون 75 أحفظ إغلاق

![](_page_13_Picture_62.jpeg)

# لطبع لائحة الصفقات يكفي الضغط على الزر "**تصدير البيانات"** فيتم الحصول على اللائحة اسفله: